### **i 1. Consignes de sécurité**

**La mise en place et le montage d'appareils électriques doivent obligatoirement être effectués par un électricien spécialisé. Les prescriptions en matière de prévention des accidents sont à observer. Avant d'intervenir sur l'appareil, déconnecter le coupe-circuit automatique pour éviter tout risque de chocs électriques.**

**Ne pas utiliser d'objets tranchants ou aigus pour commander l'écran, la surface tactile étant susceptible de s'abimer.**

**Ne pas utiliser d'objets tranchants pour le nettoyage. Ne pas utiliser de produits nettoyants agressifs, d'acides ou de solvants organiques.**

**Le non-respect des consignes relatives au danger peut entraîner l'endommagement de l'appareil, des risques d'incendie ou autres.**

**Cette notice est partie intégrante du produit et doit rester chez le client.**

#### **2. Vue d'ensemble de l'appareil**

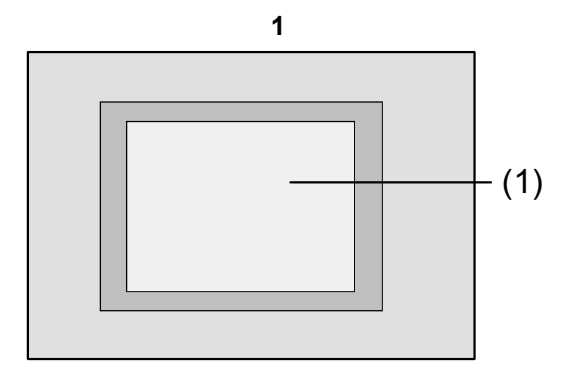

(1) Surface de l'écran tactile

### **3. Fonction**

#### **Information sur le système**

Cet appareil est un produit du système KNX et satisfait aux réglementations KNX. Des connaissances en la matière acquises dans le cadre de stages KNX sont nécessaires pour la compréhension.

Le fonctionnement de l'appareil est tributaire du logiciel. Vous trouverez des informations sur les versions de logiciel ainsi que sur l'ampleur des fonctions et le logiciel lui-même dans la banque de données de produit du fabricant.

La planification, l'installation et la mise en service de l'appareil sont réalisées à l'aide d'un logiciel certifié KNX.

Vous trouverez les versions actuelles de la banque de données de produit, des descriptifs techniques ainsi que des programmes de conversion et autres sur Internet.

#### **Utilisation conforme à la destination**

- Commande de consommateurs et visualisation des états d'installations, p. ex. allumage et extinction de la lumière, variation de l'intensité lumineuse, montée et descente de stores et volets roulants, valeurs de luminosité, températures etc.
- Montage encastré dans cloisons creuses ou murs durs à l'intérieur.

#### **GIRA Info Ecran tactile**

Instruction de montage

#### **Caractéristiques du produit**

- Ecran graphique couleurs programmable et éclairé TFT 5,7", 320x240 pixel, 4096 couleurs
- Ecran tactile, commande par effleurement directement sur l'écran
- Possibilité de montage horizontal ou vertical
- Interface USB pour une programmation rapide
- 1600 fonctions de commande et 400 fonctions d'affichage maximum
- 50 pages maximum
- 24 scénarios de lumière maximum avec 32 groupes d'actionneurs
- Minuterie hebdomadaire avec 16 programmes de temps à 8 horaires de commutation chacun
- 50 messages de pannes maximum, message de panne collectif
- Fonction de message
- Fonction de nettoyage
- Zones protégées par mot de passe
- 80 grilles logiques maximum, 12 multiplexer
- Montage confortable avec fixation par aimant

#### **4. Commande**

#### **Eléments de l'écran**

La fonctionnalité ainsi que la présentation de la surface de l'écran dépendent de la programmation et diffèrent donc pour chaque installation. Les éléments de commande possibles d'une page d'écran montrent des informations sur l'état ainsi que des éléments de commande et de visualisation.

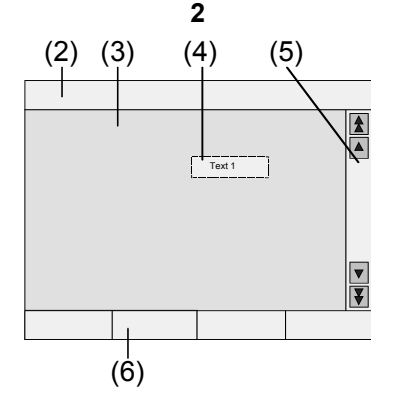

- (2) Ligne d'état
- (3) Page d'écran
- (4) Elément de commande ou de visualisation
- (5) Barre de déroulement
- (6) Touches de fonction

#### **Surface tactile**

L'écran est doté d'une surface tactile appelée «touch screen». L'appareil fonctionne par affleurement du doigt ou de stylets touch-screen (non compris dans la fourniture).

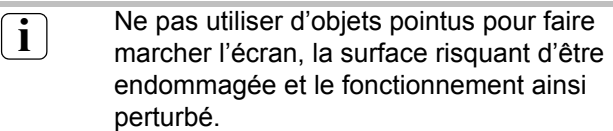

#### **Ligne d'état**

Si programmée, la ligne d'état (2) est affichée sur le bord supérieur de l'écran. La ligne d'état peut visualiser dix éléments au maximum:

- affichage des événements
- message de panne collectif
- affichage des valeurs
- date et heure

#### **Page d'écran**

Sur les pages de l'écran (3) sont affichés des éléments de commande et d'affichage (4) ou des images.

Les éléments de commande et d'affichage (4) visualisent les états, permettent d'accéder à d'autres pages ou symbolisent les appareils et fonctions à piloter ainsi que les composants, p. ex. lampadaires. stores et volets roulants, appareils de chauffage et de climatisation etc.

#### **Barre de déroulement**

La barre de déroulement (5) permet de se déplacer sur une ou plusieurs pages.

Les touches à flèche permettent de passer d'un élément d'affichage à l'autre.

- Touches à double flèche: Seulement visibles lorsqu'il y a des pages liées entre elles. L'affichage passe à une page liée.
- Touches à flèche: Permet de passer d'un élément d'affichage à l'autre de la page actuelle.

#### **Touches de fonction**

Chaque élément de commande (4) dispose au maximum de 4 touches de fonction (6) qui peuvent être affichées et commandées après la sélection de l'élément de commande.

#### **Sélectionner une fonction ou un consommateur**

Avant de commander une fonction, il faut d'abord sélectionner cette dernière.

- Sélectionner la page avec l'élément représentant la fonction à afficher ou à commander.
- Sélectionner l'élément désiré avec le doigt. L'affichage de l'écran change.

- ou -

les touches de fonction concernées sont visualisées.

La fonction peut être commandée.

#### **Commander une fonction ou un consommateur**

La commande dépend du type de la fonction concernée.

La fonction concernée doit avoir été sélectionnée et les touches de fonction doivent être visualisées.

- Commuter: Appuyer brièvement sur la touche de fonction concernée.
- Varier l'intensité lumineuse: Appuyer longuement sur la touche de fonction concernée.
- Monter ou descendre un store ou un volet roulant: Appuyer longuement sur la touche de fonction concernée.
- Arrêter un store ou un volet roulant ou modifier sa position: Appuyer brièvement sur la touche de fonction concernée.
- Sélectionner un scénario de lumière: Appuyer brièvement sur la touche de fonction concernée.
- Programmer une valeur, par ex. une valeur de consigne pour la luminosité ou la température: Appuyer brièvement sur la touche de fonction concernée.
- Modifier une valeur par une entrée directe: Après sélection de la touche de fonction, l'écran affiche un pavé numérique. Appuyer sur le chiffre correspondant à la valeur désirée et appuyer sur **Sauvegarder** pour valider.
- Modifier une valeur par l'affichage à coulisse: Après sélection de la touche de fonction, l'écran affiche une coulisse, la plage de réglage et la valeur actuelle. Modifier la valeur en agissant sur la coulisse et appuyer sur **Sauvegarder** pour valider.

#### **Régler la minuterie**

Les fonctions de la minuterie doivent avoir été programmées lors de la programmation de l'appareil.

- Sélectionner la page **Minuterie**.
- Sélectionner la fonction Minuterie désirée et appuyer sur **Changer** pour confirmer. Les horaires pour la fonction Minuterie sélectionnée sont affichés.
- Sélectionner l'horaire à modifier. La page représentant l'horaire sélectionné s'affiche.
- Sélectionner **Heure** et entrer l'horaire désiré à l'aide du pavé numérique. Appuyer sur **Sauvegarder** pour valider l'entrée.
- Sélectionner **Jour de la semaine** et entrer le jour de la semaine désiré. Les jours de la semaine activés sont identifiés par **X**.
- Indiquer l'action désirée, p. ex. Allumé/Eteint, valeur de variation ou autres.
- Appuyer sur **Sauvegarder** pour valider l'entrée. Les horaires pour la fonction Minuterie sélectionnée s'affichent.
- Si nécessaire, programmer d'autres horaires. Sélectionner l'horaire à modifier et procéder comme décrit précédemment.
- Pour terminer l'entrée et valider les valeurs réglées: Appuyer sur **Sauvegarder**.
- Pour terminer l'entrée sans valider les valeurs réglées: Appuyer sur **Annuler**.

#### **Effacer un horaire**

- Sélectionner la page **Minuterie**.
- Sélectionner la fonction Minuterie désirée et appuyer sur **Changer** pour valider. Les horaires pour la fonction Minuterie sélectionnée s'affichent.
- Sélectionner l'emplacement de mémoire à effacer. La page représentant l'horaire sélectionné s'affiche.
- Sélectionner Effacer les données et appuyer sur **Sauvegarder** pour valider l'entrée.
- Pour terminer l'entrée et valider les valeurs réglées: Appuyer sur **Sauvegarder**.
- Pour terminer l'entrée sans valider les valeurs réglées: Appuyer sur **Annuler**.

#### **Modifier des scénarios de lumière**

Les fonctions des scénarios de lumière doivent avoir été programmées lors de la programmation de l'appareil.

- Sélectionner la page **Scénarios de lumière**.
- Sélectionner le scénario de lumière désiré. Le scénario de lumière sélectionné est marqué.
- Appuyer brièvement (<1 s) sur la touche **Appel Sauv**. pour sélectionner le scénario de lumière.
- Modifier le nom du scénario de lumière: Appuyer sur la touche **Modifier texte** et modifier le nom à l'aide du clavier. Appuyer sur **Annuler** pour terminer l'entrée ou sur **Sauvegarder** pour la valider.
- Appuyer sur la touche **Modifier scénario**. Le scénario sélectionné est affiché et les valeurs concernées peuvent être réglées. Les lampadaires ainsi que les stores et volets roulants etc. permettant des scénarios de lumière sont affichés avec leurs valeurs actuelles.
- Entrer les valeurs des appareils désirés à l'aide des touches de fonction, p. ex. **Allumé**, **Eteint**, **70%**. Pour les appareils qui ne sont pas concernés par le scénario de lumière et qui ne doivent donc pas être modifiés, entrer **Inv**. (= ne pas modifier).
- Pour terminer l'entrée et valider les valeurs réglées: Appuyer sur **Sauvegarder retour**.
- Pour terminer l'entrée sans valider les valeurs réglées: Appuyer sur **Annulation retour**.
- Quitter la page **Scénarios de lumière**. Appuyer sur **Retour**.

# GIRA

**i** Il est également possible de sauvegarder<br>
un scénario en réglant d'abord le scénario manuellement. Marquer ensuite le scénario désiré sur la page **Scénarios de lumière** et appuyer longuement sur la touche **Appel Sauv**. (> 5 s). Dans ce cas, l'appareil lit et sauvegarde l'état de tous les appareils compris dans le scénario et qui ne sont pas déclarés **Inv**. (= ne pas modifier).

#### **Protection par mot de passe**

L'appareil peut être protégé – totalement ou en partie – contre une utilisation non autorisée au moyen d'un mot de passe. Pour cela, l'appareil gère jusqu'à quatre mots de passe à cinq caractères pour différents niveaux hiérarchiques. Lorsque l'appareil demande un mot de passe, ce mot de passe doit être entré pour le niveau exigé.

Au départ usine, les mots de passe sont **11111, 22222, 33333, 44444**.

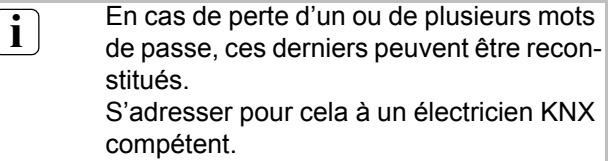

#### **Utilisation de la page protégée par mot de passe**

L'appareil invite à entrer un mot de passe. Le niveau concerné est également affiché.

Le mot de passe est affiché sur l'écran avec des astérisques. Le premier caractère est souligné.

• Entrer le mot de passe pour le niveau demandé. Les signes possibles sont les chiffres 0…9. Dès lors que l'entrée a été effectuée correctement, la page désirée s'affiche.

#### **Ouvrir la page Service**

La page Service permet d'accéder aux pages de réglage de l'écran et du système ainsi qu'à la fonction nettoyage.

• Appuyer sur la touche de fonction **Page Service**. La page Service se ramifie et permet ainsi d'accéder aux sous-pages **Réglage Ecran**, **Réglage Système**, **Administrateur**.

#### **Réglage de la précision tactile de l'écran**

- Sélectionner la page Service.
- Activer **Réglage Ecran**.
- Activer **Calibrage Clavier**. Plusieurs points s'affichent sur l'écran les uns après les autres.
- Appuyer sur le centre du point respectivement affiché.
- L'écran termine le calibrage automatiquement.

#### **Nettoyer l'écran**

L'appareil est doté d'une fonction de nettoyage spéciale pour qu'une fonction ne soit pas déclenchée inopinément lors de l'enlèvement de crasse, empreintes de doigt etc. Les effleurements de la surface de l'écran effectués pendant que la fonction de nettoyage est active ne sont pas saisis.

- Sélectionner la page Service.
- Activer **Fonction Nettoyage**. Les effleurements effectués ne sont pas saisis pendant une minute. Le temps de nettoyage restant est affiché sur l'écran. Après écoulement du temps de nettoyage, l'appareil revient à la page Service.
- Nettoyer la surface de l'écran avec un chiffon doux. Si nécessaire, humidifier le chiffon.

**i** Ne pas utiliser d'objets tranchants pour le nottousse nettoyage. Ne pas utiliser de produits nettoyants agressifs, d'acides ou de solvants orga-

> niques. Veiller à ce qu'il n'y ait pas d'humidité á pé-

nétrer dans l'appareil.

#### **Régler la luminosité de base**

Lorsque l'écran n'est pas utilisé pendant un certain temps, il revient à la luminosité dite de base à des fins d'économie d'énergie.

- Sélectionner la page Service.
- Activer **Réglage Ecran**.
- Activer **Réglage Luminosité**.
- Sélectionner Luminosité de base **Clair**, **Foncé** ou **Eteint**.

La modification sera visible lors du prochain passage à la luminosité de base.

#### **Régler la date**

- Sélectionner la page Service.
- Sélectionner **Réglage Système**.
- Sélectionner **Date**.
- Entrer la date actuelle. Ordre: JJ.MM.AAAA.
- Appuyer sur **Sauvegarder** pour valider l'entrée. Les données non valables ne sont pas validées.

#### **Régler l'heure**

- Sélectionner la page Service.
- Sélectionner **Réglage Système**.
- Sélectionner **Heure**.
- Entrer l'heure actuelle. Ordre: HH:MM.

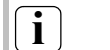

 $\left( \mathbf{i} \right)$  Entrer les heures en mode 24 heures.

• Appuyer sur **Sauvegarder** pour valider l'entrée. Les données non valables ne sont pas validées.

#### **Régler le jour de la semaine**

- Sélectionner la page Service.
- Sélectionner **Réglage Système**.
- Sélectionner **Jour de la semaine** et ensuite le jour actuel. Appuyer sur **Sauvegarder** pour valider l'entrée.

#### **Consulter la liste de messages**

- Sélectionner la page Service.
- Sélectionner **Réglage Système**.
- Sélectionner **Liste de messages**. L'appareil affiche les messages de panne actuels.

#### **Consulter l'adresse de service**

- Sélectionner la page Service.
- Sélectionner **Réglage Système**.
- Sélectionner **Adresse de service**. L'adresse du service d'entretien programmée au départ s'affiche.

#### **GIRA Info Ecran tactile** Instruction de montage

#### **Modifier le réglage des couleurs**

Le réglage des couleurs n'est visible que s'il a été programmé.

- Sélectionner la page Service.
- Sélectionner **Réglage Système**.
- Sélectionner **Réglage Couleurs**. Sélectionner le schéma de couleurs désiré. Appuyer sur **Sauvegarder** pour valider l'entrée.

#### **Rétablir le réglage usine**

- Sélectionner la page Service.
- Sélectionner **Administrateur**.
- Sélectionner **Réglage Usine**. Une question de sécurité apparaît sur l'écran pour demander si vous voulez vraiment rétablir le réglage usine ou si vous voulez effacer toutes les données utilisateur.
- Si vous voulez garder les données utilisateur: appuyez sur **NON**.
- Si vous voulez vraiment rétablir le réglage usine: appuyez sur **OUI**.

L'appareil revient à l'état initial, le réglage usine est rétabli.

Les scénarios de lumière sont effacés (noms et valeurs).

Les données de la minuterie sont effacées.

Le schéma de couleurs sélectionné et la luminosité de base sont remis à l'état initial.

Les messages de panne sont effacés.

Les données de calibrage sont remises à l'état initial.

La fonction est notée dans la mémoire d'histoire.

Les données du projet et les mots de pas-<br>
ex externition les du rétablisement se sont maintenus lors du rétablissement du réglage d'usine.

#### **Modification du mot de passe**

- Sélectionner la page Service.
- Sélectionner **Administrateur**.
- Sélectionner **Mots de passe**.
- Sélectionner le niveau du mot de passe désiré.
- Entrer le nouveau mot de passe.
- Appuyer sur **Sauvegarder** pour valider l'entrée.

#### **Consulter l'histoire**

L'appareil sauvegarde les événements importants, tels que le reset (remise à l'état initial) ou le chargement de données du programme ou du projet. Les opérations simples ne sont pas sauvegardées.

- Sélectionner la page Service.
- Sélectionner **Administrateur**.
- Sélectionner **Histoire**.

#### **Consulter la version**

La page **Version** montre la version actuelle du logiciel.

- Sélectionner la page Service.
- Sélectionner **Administrateur**.
- Sélectionner Version.

#### **5. Informations pour les électriciens**

### ⁄i/

#### **DANGER!**

**Décharge électrique en cas de contact avec des composants sous tension à proximité du lieu de montage. Risque d'électrocution.**

**Avant d'intervenir sur l'appareil, déconnecter les câbles de branchement et recouvrir les éléments sous tension situés à proximité.**

#### **5.1 Montage et branchement électrique**

#### **Monter et brancher l'appareil**

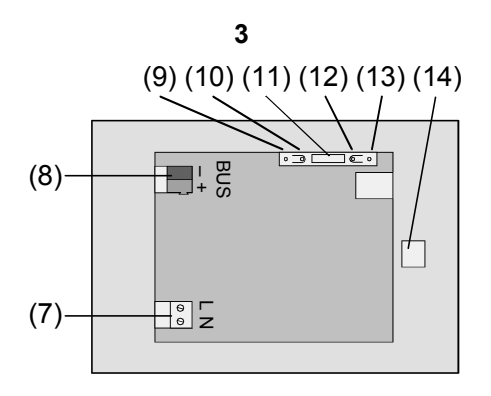

Schéma 3, dos de l'appareil

- ( 7) Connexion tension de réseau
- ( 8) Connexion bus
- ( 9) DEL de programmation
- (10) Touche de programmation
- (11) Connexion Ext. pour extensions futures, p. ex. clavier à membrane
- (12) Touche reset
- (13) DEL reset
- (14) Connexion USB

Montage dans boîtier à encastrer (Schéma 4, 17)

- **i** La touche de programmation et la DEL de programmation sont seulement accessibles du dos de l'appareil. Si possible, charger l'adresse physique dans l'appareil avant le montage définitif (mise en service).
- Monter le boîtier à encastrer dans le mur en veillant à observer la position (horizontale ou verticale). Montage horizontal: La flèche **OBEN TOP** montre vers le haut. Montage vertical: La flèche **OBEN TOP** montre vers la gauche. Faire passer les câbles bus et 230V par les percées prévues à cet effet.
- Enlever le cadre décoratif (16) de l'appareil.
- Raccorder la tension de réseau CA 230 V~ à la borne (7).
- Connecter le câble bus à la borne (8).

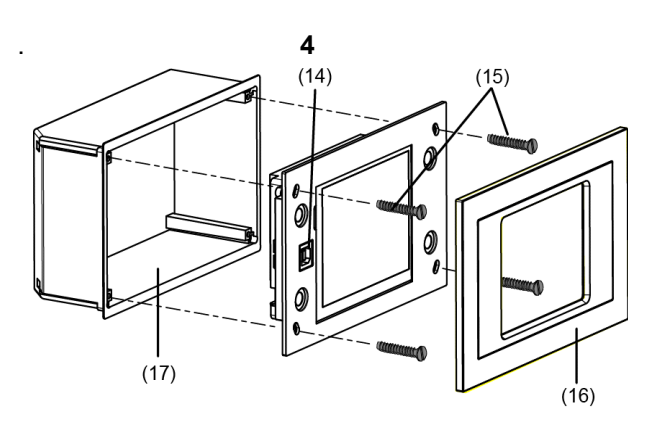

Schéma 4, montage dans boîtier à encastrer

- Monter l'appareil dans le boîtier à encastrer (17).
- Remettre le cadre décoratif (16) en place en faisant pression.
- Si existante, enlever la pellicule de protection.

#### **5.2 Mise en service**

#### **Charger l'adresse physique**

L'appareil doit être connecté et en ordre de marche. La touche de programmation (10) et la DEL (9) situées au dos de l'appareil doivent être accessibles.

Configuration et mise en service avec ETS2 Version 1.3a ou ETS3.0d.

- Appuyer sur la touche de programmation (10). La DEL de programmation (9) s'allume.
- Attribuer l'adresse physique. La DEL de programmation (9) s'éteint.
- Noter l'adresse physique au dos de l'appareil.

#### **Charger le logiciel d'application**

Recommandation: En raison de la grande quantité de données et de la longue durée du chargement, il est recommandé d'effectuer la programmation du logiciel d'application par l'interface USB intégrée (14).

Un câble USB avec fiche de type B est nécessaire pour la connexion à l'ordinateur.

Vous devez avoir installé le logiciel d'application et le pilote USB avant de connecter l'appareil à l'ordinateur.

#### **GIRA Info Ecran tactile**

## **GIRA**

**i** Les pilotes sont initialisés lors de la pre-<br>mière connexien de l'annareil à l'ordina mière connexion de l'appareil à l'ordinateur. Pour cela, vous avez besoin des droits d'accès à l'ordinateur. Certains systèmes d'exploitation PC contrôlent lors de l'initialisation (premier branchement du dispositif sur le PC) si les pilotes USB sont certifiés. Les messages correspondants affichés peuvent être ignorés et l'installation peut être continuée. Connecter un seul appareil à l'ordinateur.

- Lorsque l'appareil est monté: Enlever le cadre décoratif (16) de l'appareil. L'interface USB est située sur le bord gauche de l'appareil et, lorsqu'il s'agit d'un montage vertical, sur le bord inférieur de l'appareil (14).
- Etablir la liaison avec l'ordinateur de programmation à l'aide du câble USB.
- Programmer le logiciel d'application.
- Lorsque la programmation est terminée, retirer le câble USB et remettre le cadre décoratif (16) en faisant pression.

### **6. Annexe**

#### **6.1 Caractéristiques techniques**

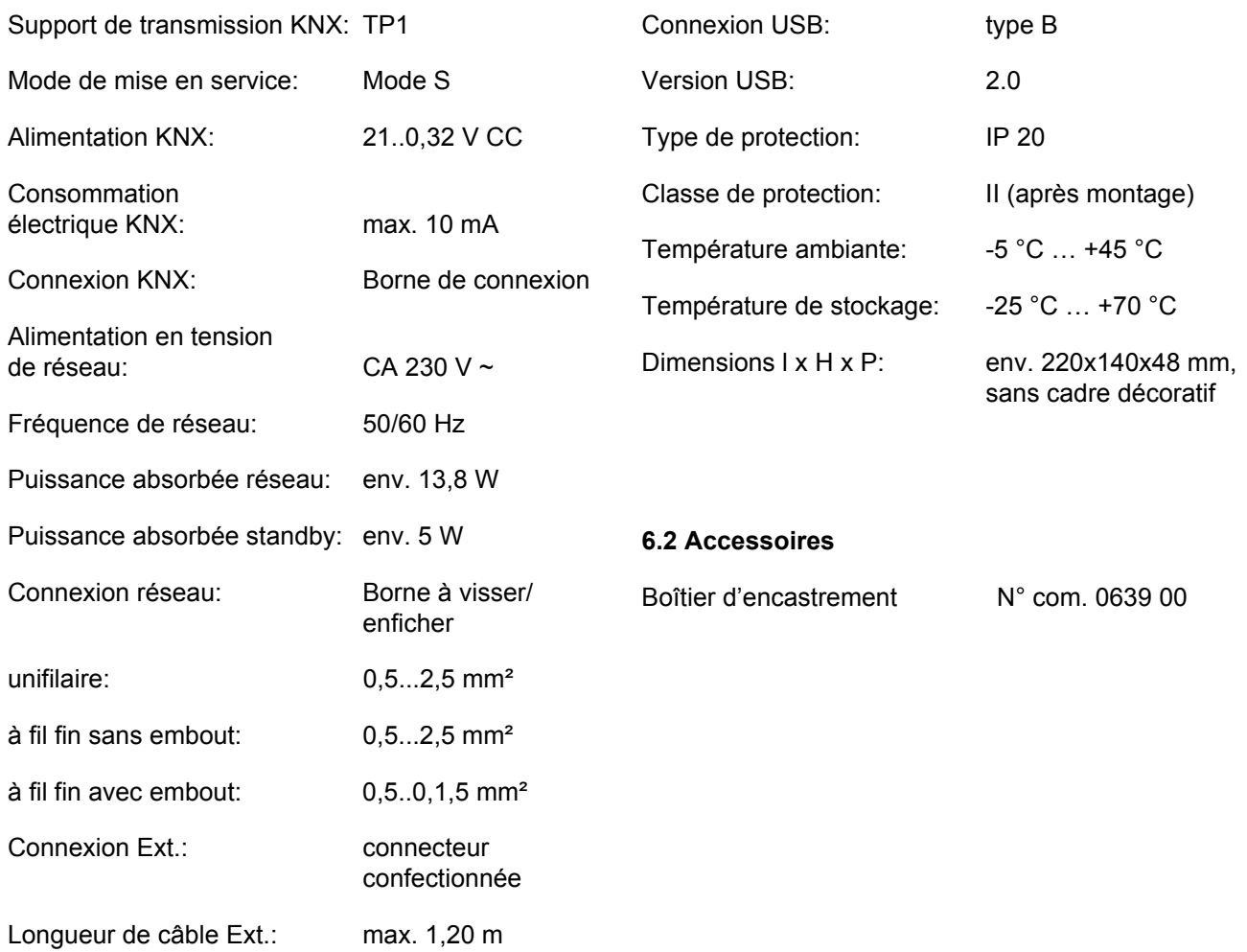

#### **Prestation de garantie**

Nous acceptons la garantie dans le cadre des dispositions légales correspondantes.

**Veuillez nous envoyer l'appareil défectueux en port payé à notre service après-vente central en joignant une description du défaut.**

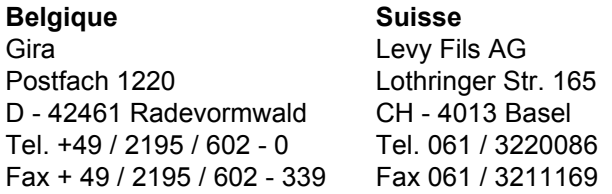

Gira Giersiepen GmbH & Co. KG Postfach 1220 D - 42461 Radevormwald

Telefon: +49 / 2195 / 602 - 0 Telefax: +49 / 2195 / 602 - 339 Internet: www.gira.de